#### Accessing the Admin Site

- 1. Log in to [ePayroll](https://apps.das.state.or.us/ePayrollAdmin/Login.aspx?ReturnUrl=%2fePayrollAdmin%2f)
- 2. Click on the ePayroll Admin Icon

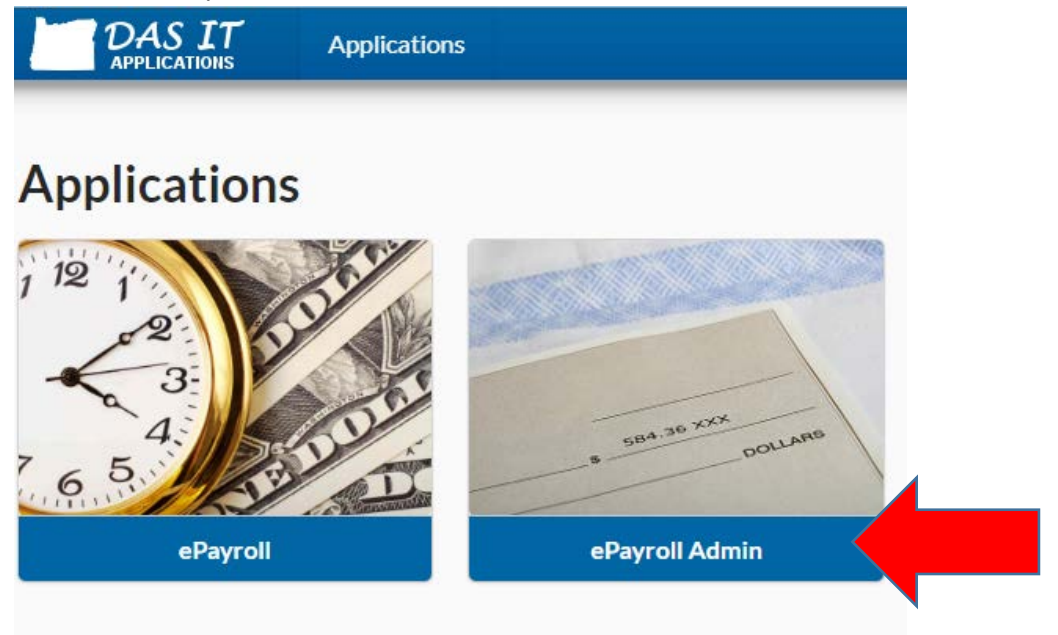

## Working with employee profiles

Search for employee by name, OR number or email address

- 1. Click on the ePayroll Admin Icon
- 2. In the Employee Search field, type the employee's name and click search Apps > ePayroll Admin > Employees

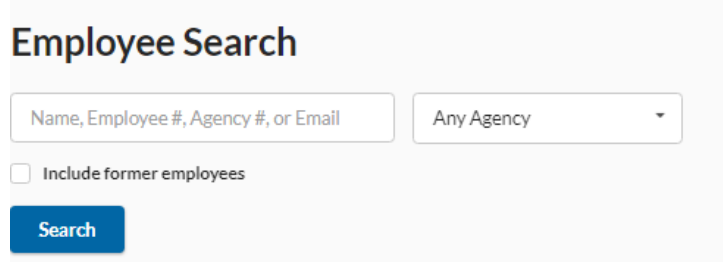

3. Select employee from the list of names to open their profile

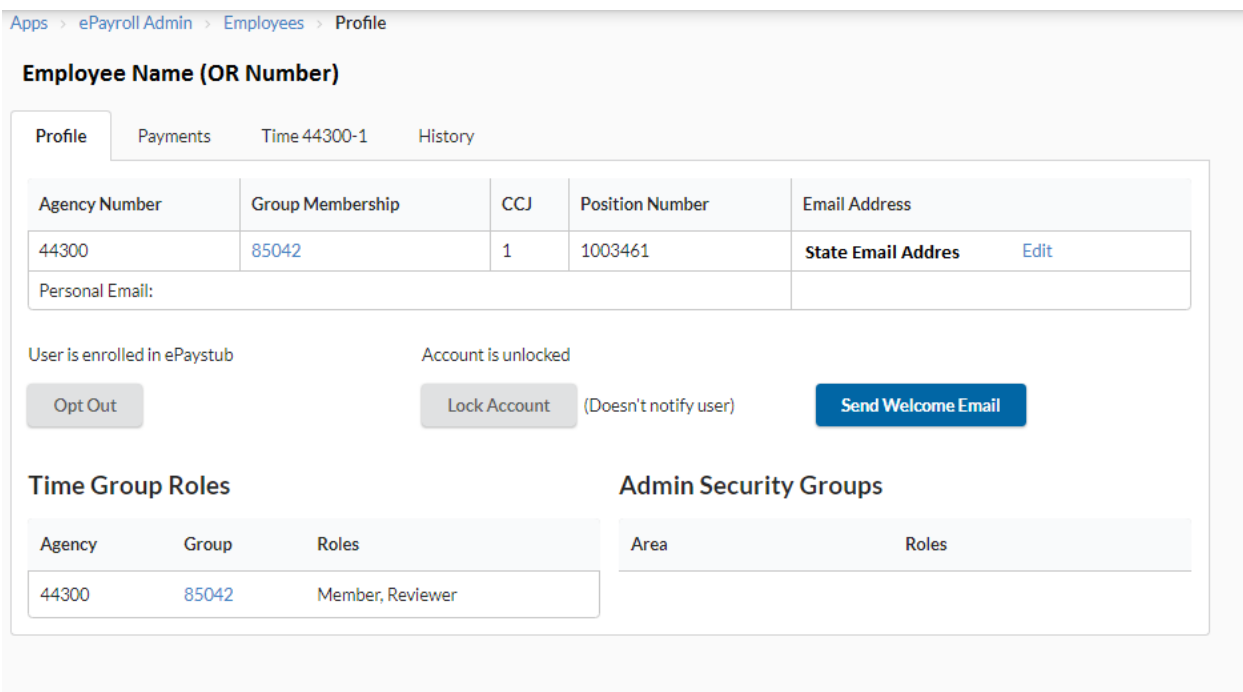

From the employee screen you can

- **a. Profile Tab**
	- Update the employee's state email address by clicking **EDIT** under Email Address
	- Lock the emloyee's account by selecting the **Lock Account** button
	- Send a new welcome email to the employee by selecting the **Send Welcom Email** button
	- View **Time Groups** the employee is listed in and their roles

## b. **Payments Tab**

- Can view the employee's paystub
- c. **Time Tab**
	- View employee's timesheet
	- Update employee's timesheet (not for eTime view only access)
- **d. History Tab**
	- View emloyee's sign history
	- View employee's password reset history
	- View employee's email address history

# Working with Time Groups

To access agency time groups

- 1. Select **ePayroll Admin** icon
- 2. Select **Time Groups** from title bar

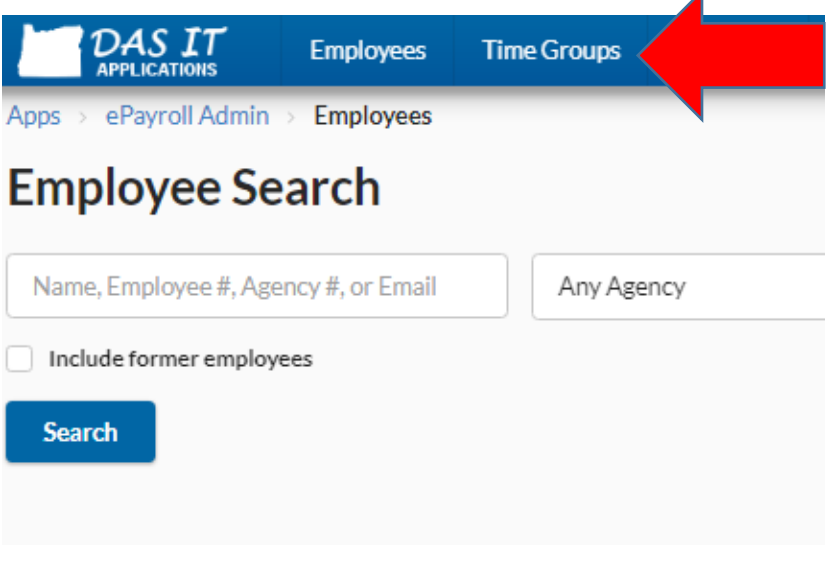

3. Select the agency number you wish to work with

# Creating a new group

1. Type group name in **Add Time Group** and hit **Create** button

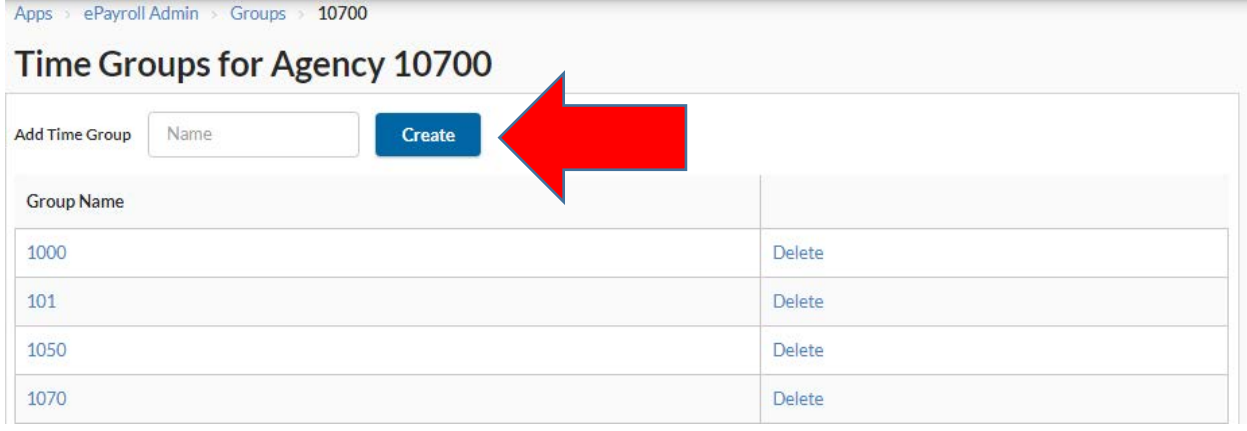

 $\overline{A}$ 

Adding Employees to group

- 1. Select **Time Group name** from list of groups
- 2. Search for employee by name, OR number or email address
- 3. Select the employee from the search results to add to group and hit **Add** button
- 4. Select role for the employee within the group and hit **Add to Group** button
- 5. When working with groups please note
	- Groups can only have one manager assigned to them
	- Employees can only be assigned to one group as a member

Change managers in a group

- 1. Select **Time Group name** from list of groups
- 2. Remove current manager from group
	- a. Select the check box by employee's name
	- b. Click **Remove Selected Member** button
- 3. Search for new manager by name, OR number or email address
- 4. Select the employee from the search results to add to group and hit **Add** button
- 5. Select **Manager** role for the employee within the group and hit **Add to Group** button

Remove employee from group

- 1. Select **Time Group name** from list of groups
- 2. Select the check box by employee's name
- 3. Click **Remove Selected Member** button

Deleting a group

- 1. Follow the process to remove all employees from the group
- 2. From Time Group screen, select delete next to the group name
- 3. Re-enter group name on confirmation screen and hit **Permanently Delete**

### Reports

To access Time Approval or Labor Cost reports

- 1. Select **ePayroll Admin** icon
- 2. Select **Reports** from title bar

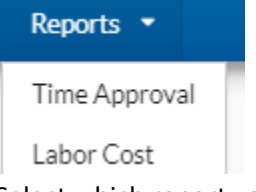

3. Select which report you wish to work with

### Time approval reports

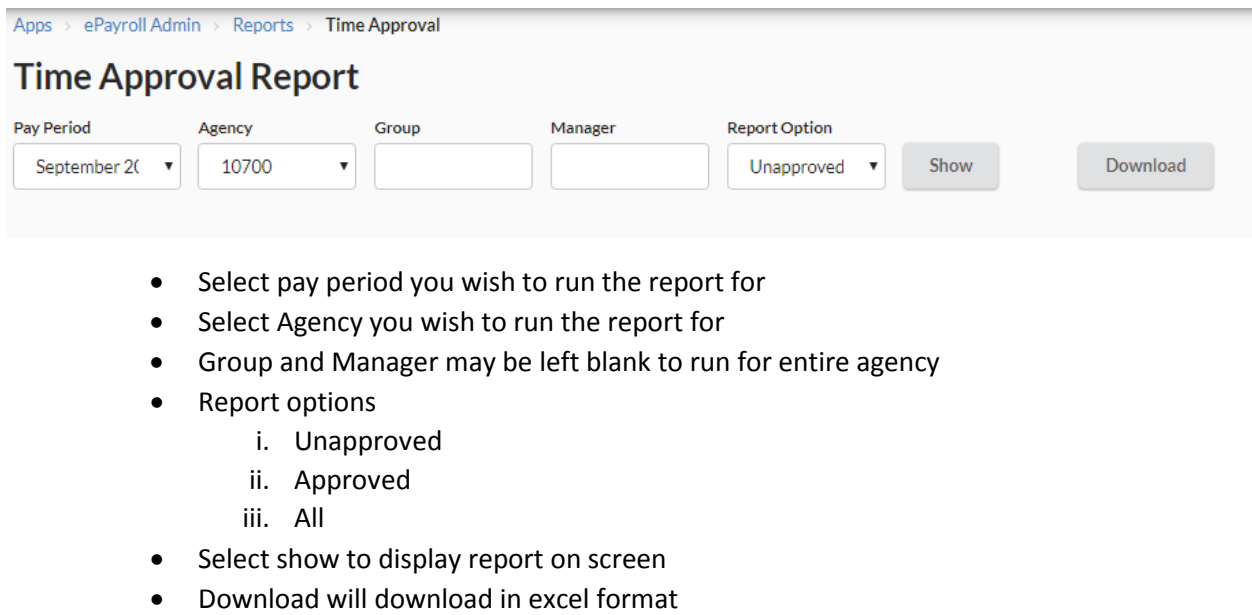

Labor cost reports

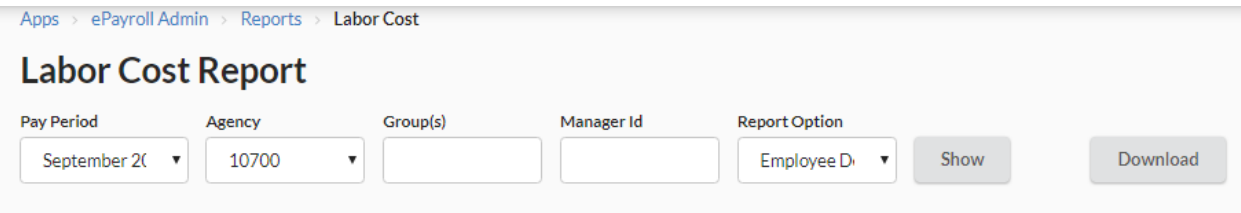

- Select pay period you wish to run the report for
- Select Agency you wish to run the report for
- Enter either group name or manager's OR number (one is required)
- Report options
	- i. Employee Detail
	- ii. Employee Summary
	- iii. Cost Center Summary
- Select show to display report on screen
- Download will download in excel format